# **Completing the Financial Form**

The Financial Form requests information about Revenue, Expenses, Budget, Tax Information and supporting materials (optional).

# **Login to Community Connections from URL provided**

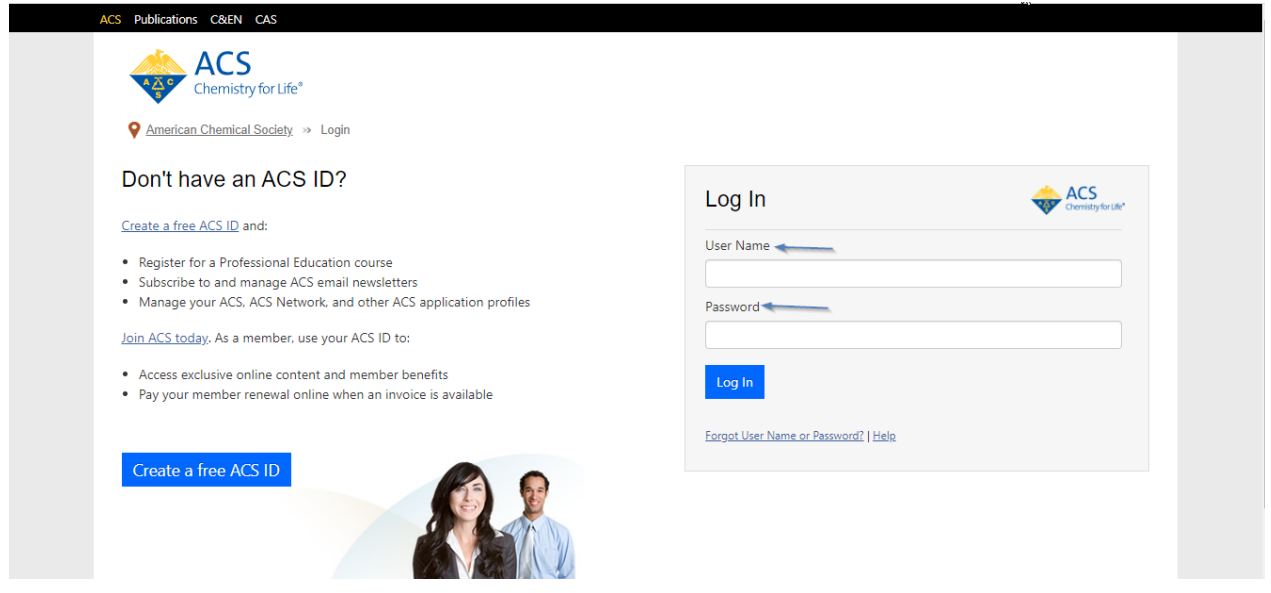

Once you logged in click on **Start Form** as shown below:

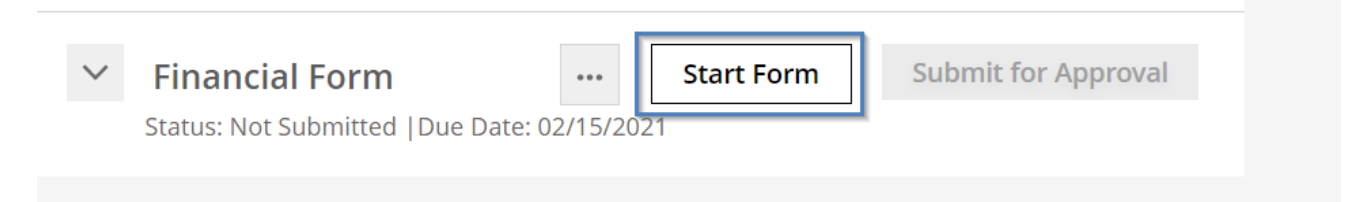

The Revenues tab will appear.

*Please Note: On the left section of the form, items will become green when form requirements are completed. Items will become red when form requirements are incomplete. Once items are complete, click the 'Submit for Approval' button.*

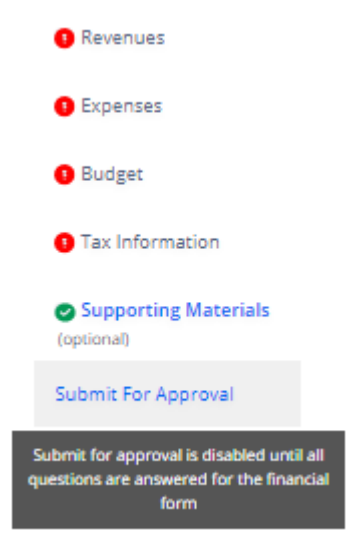

If input is submitted incorrect or field is missing an Error message will appear when the user clicks save. The error message will give the user the option to remain on the page (continue editing) or proceed to the next page and edit later (continue to next step)

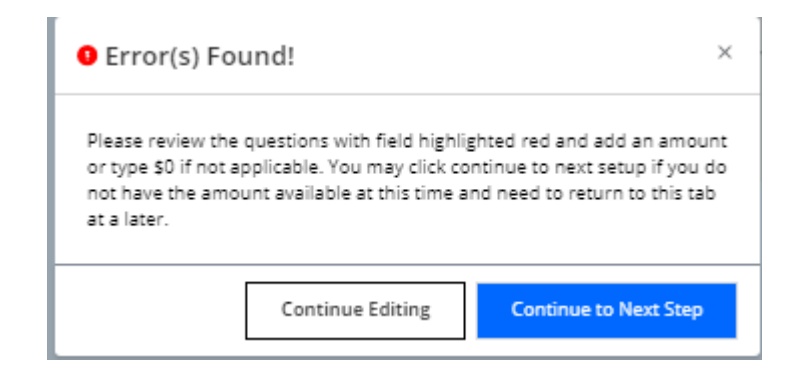

### *Revenues Tab*

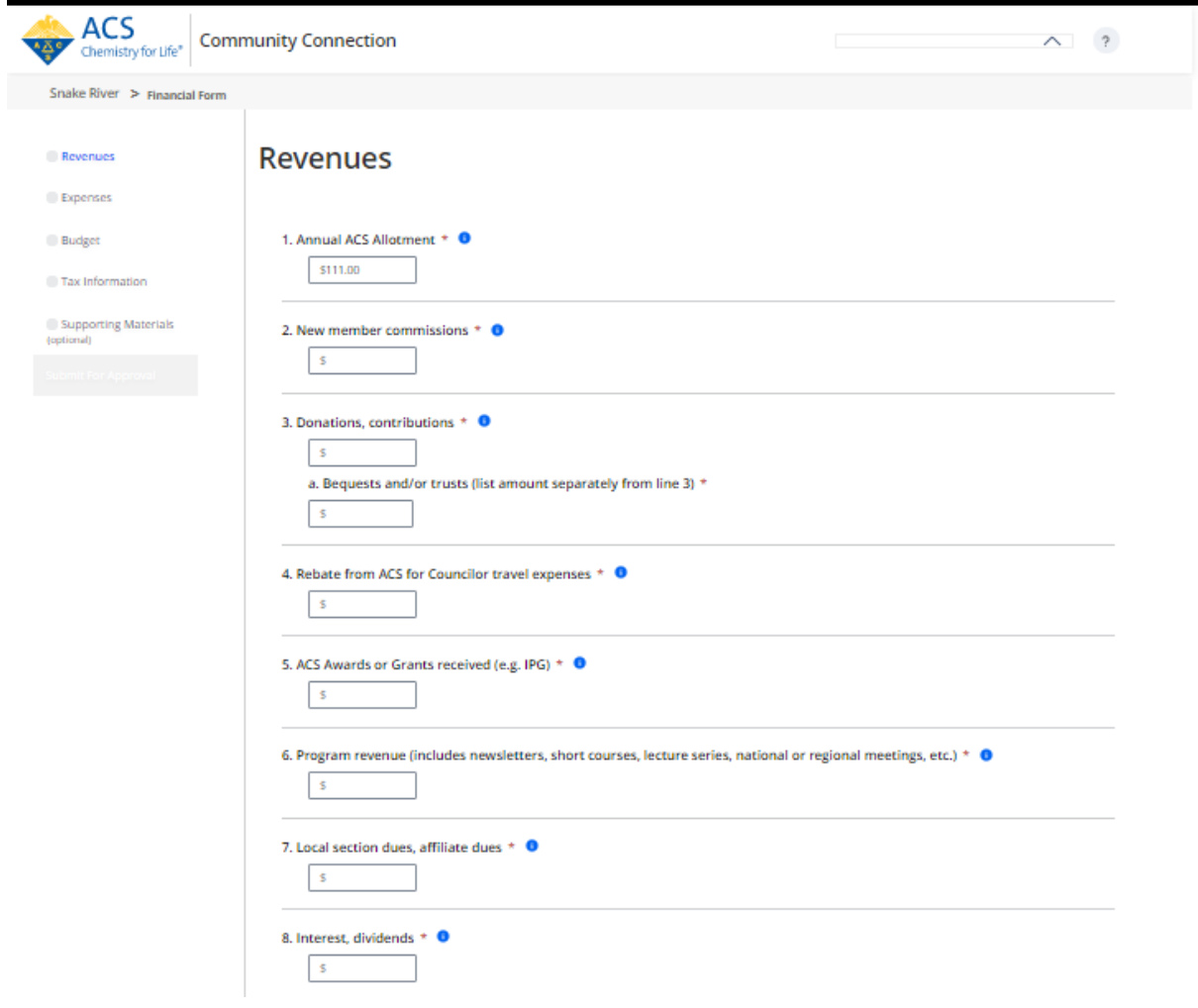

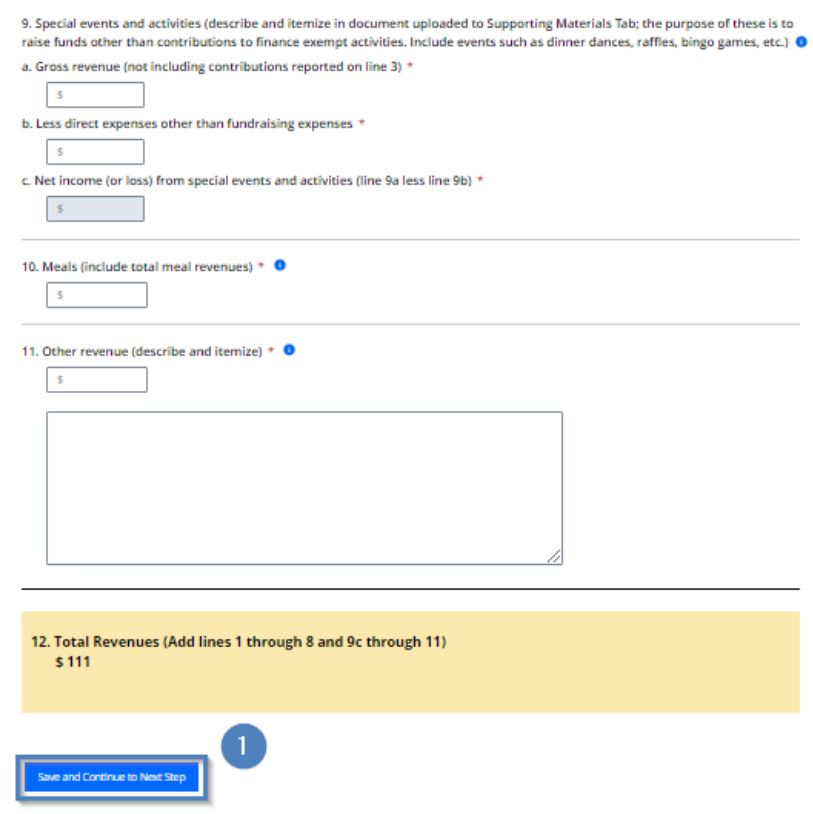

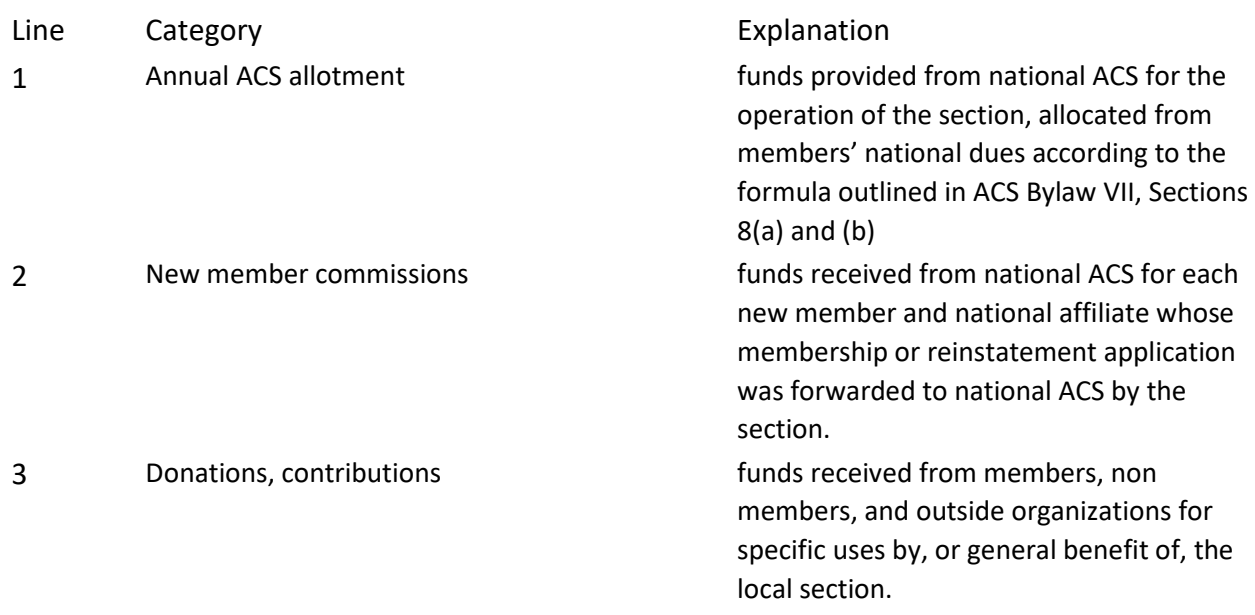

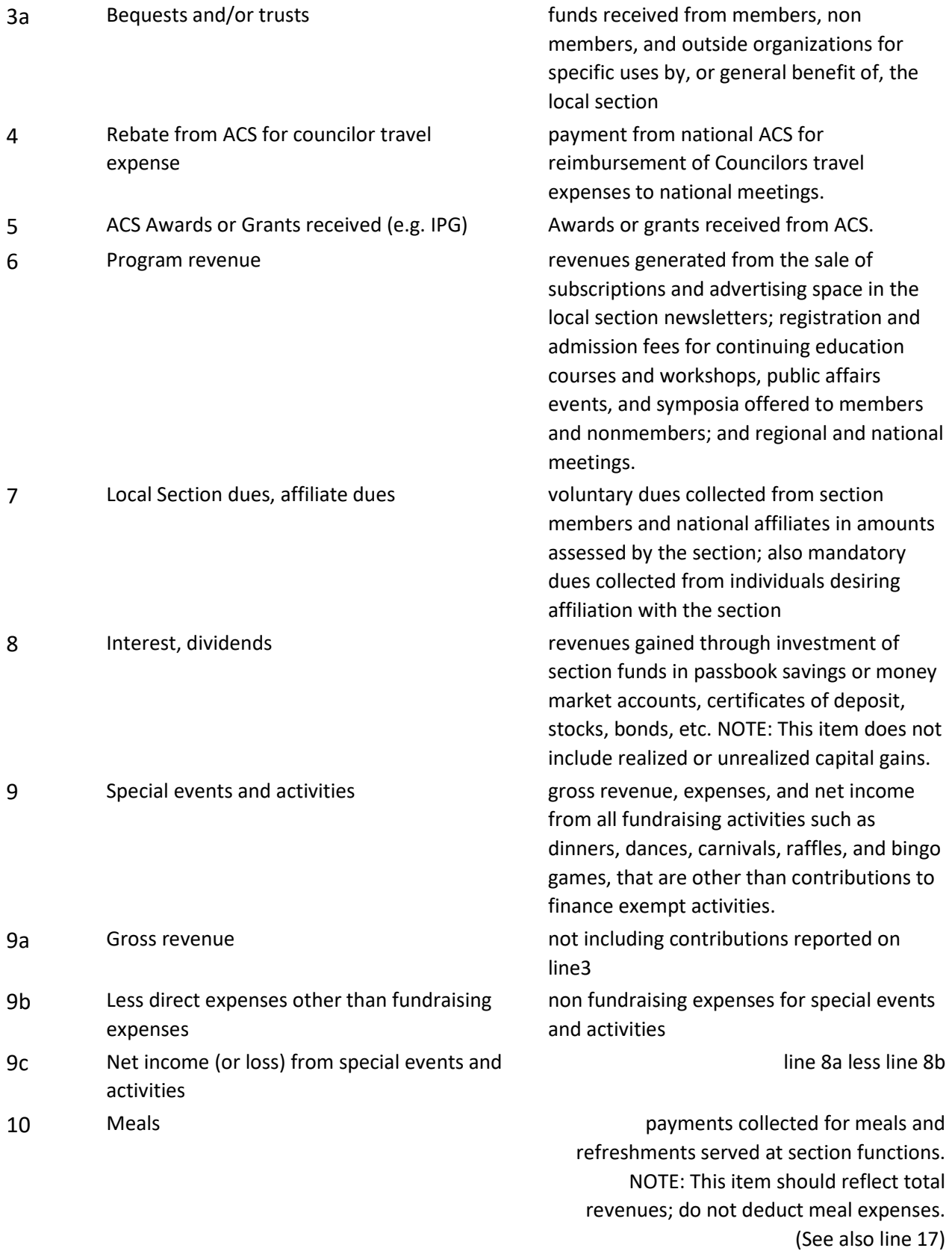

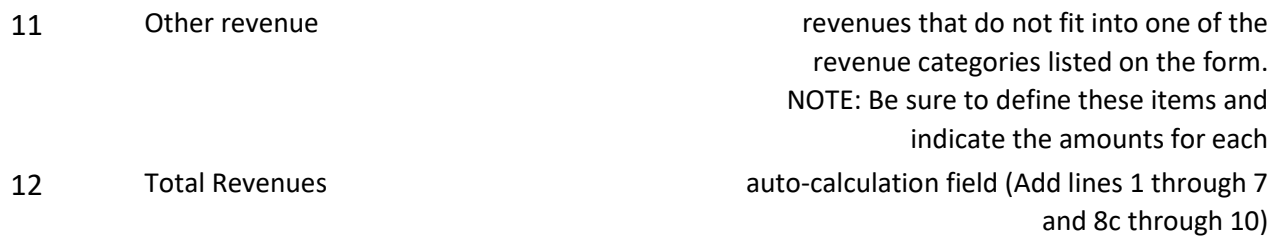

# *Expenses Tab*

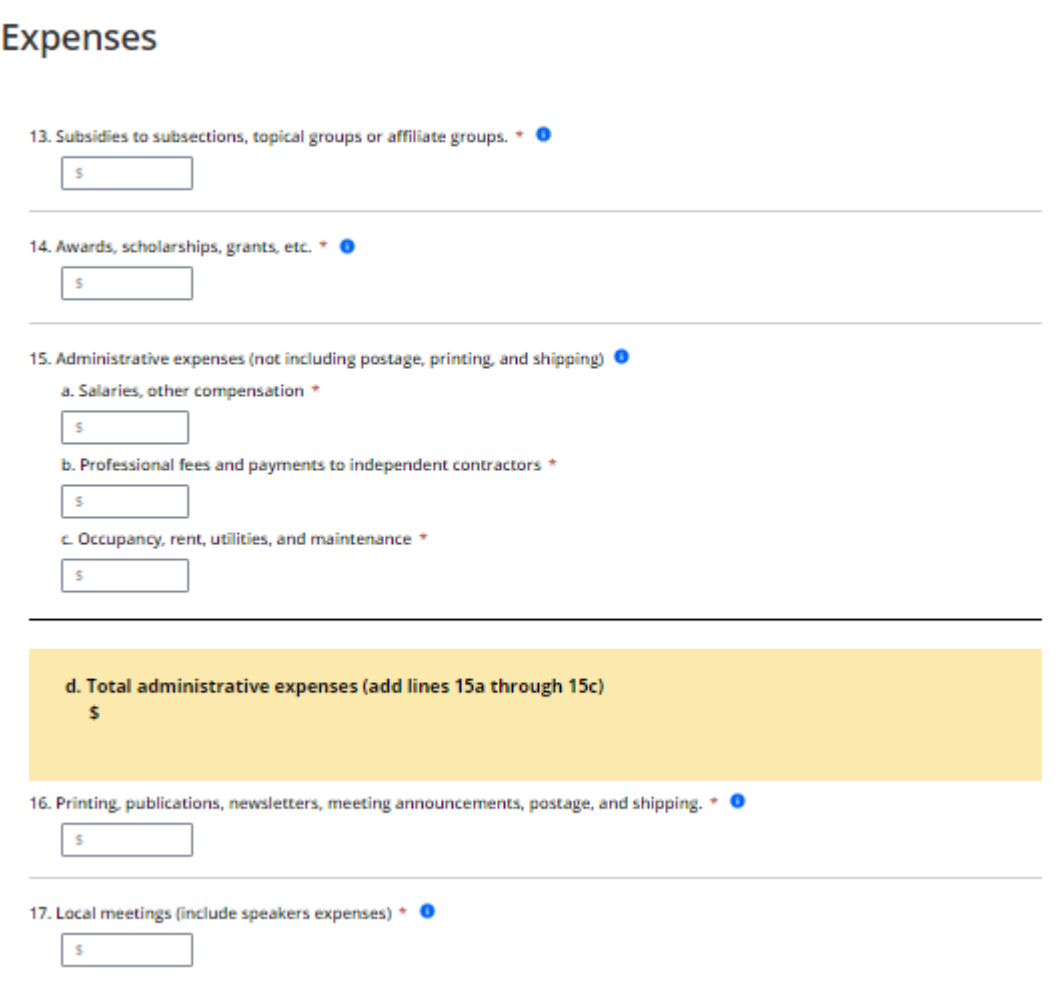

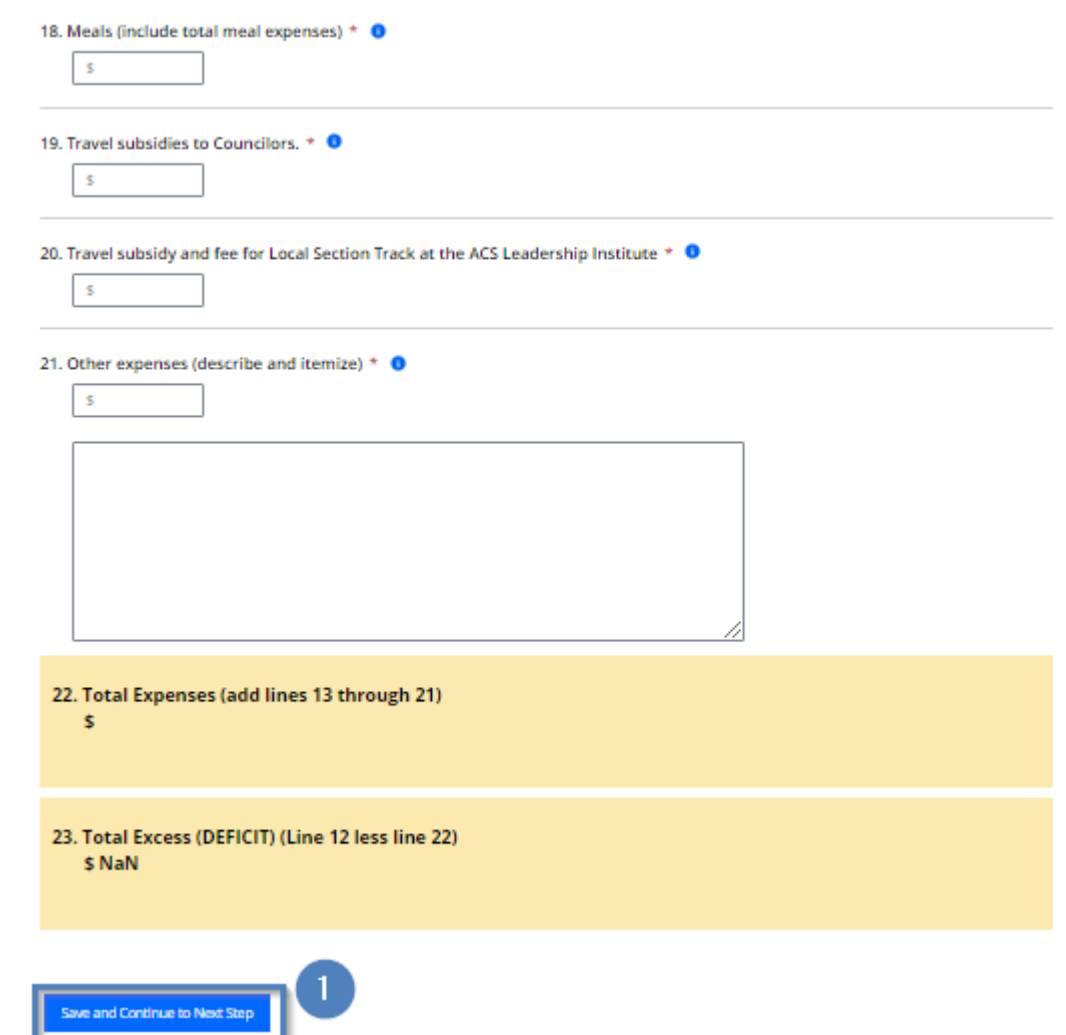

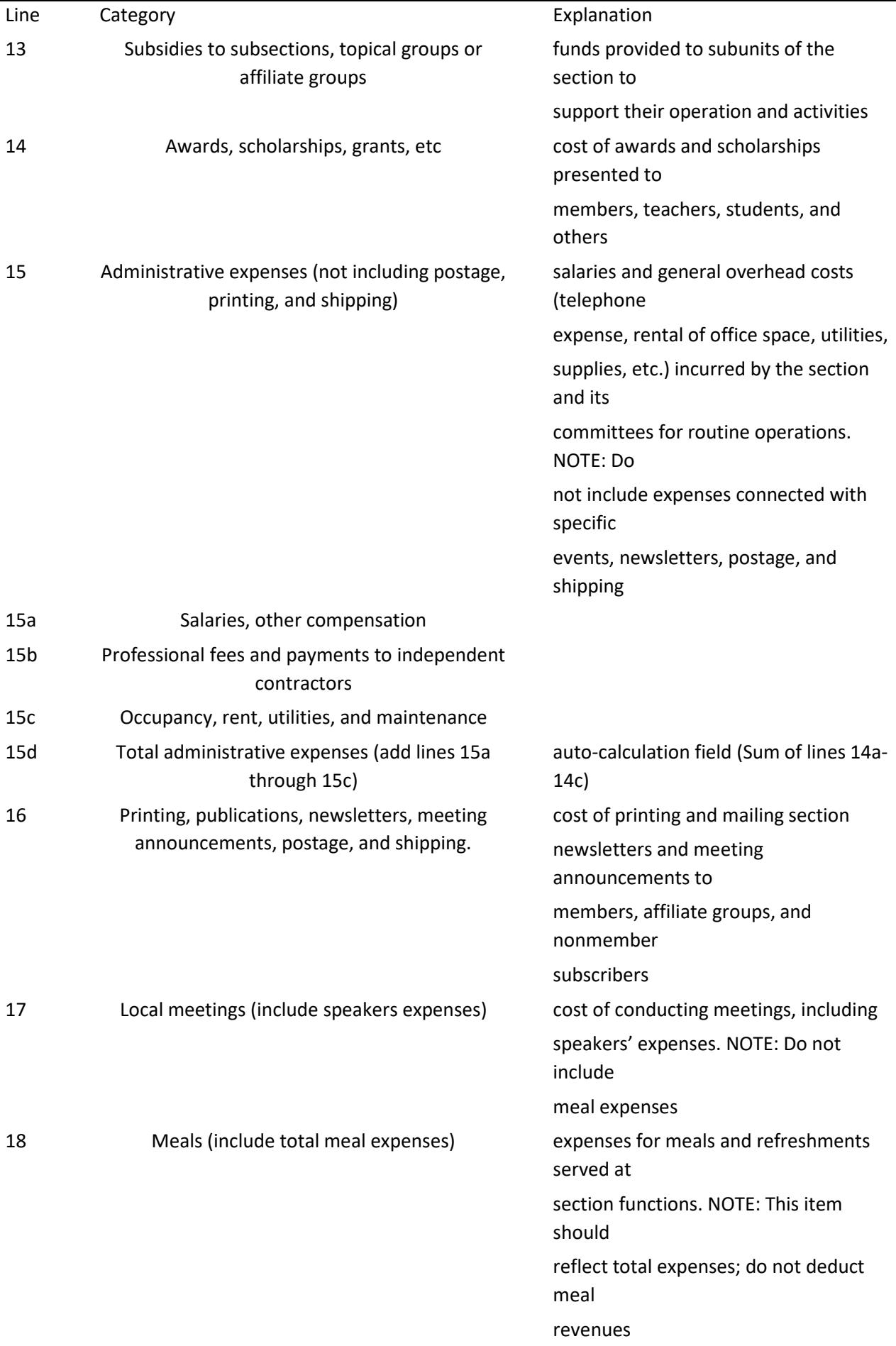

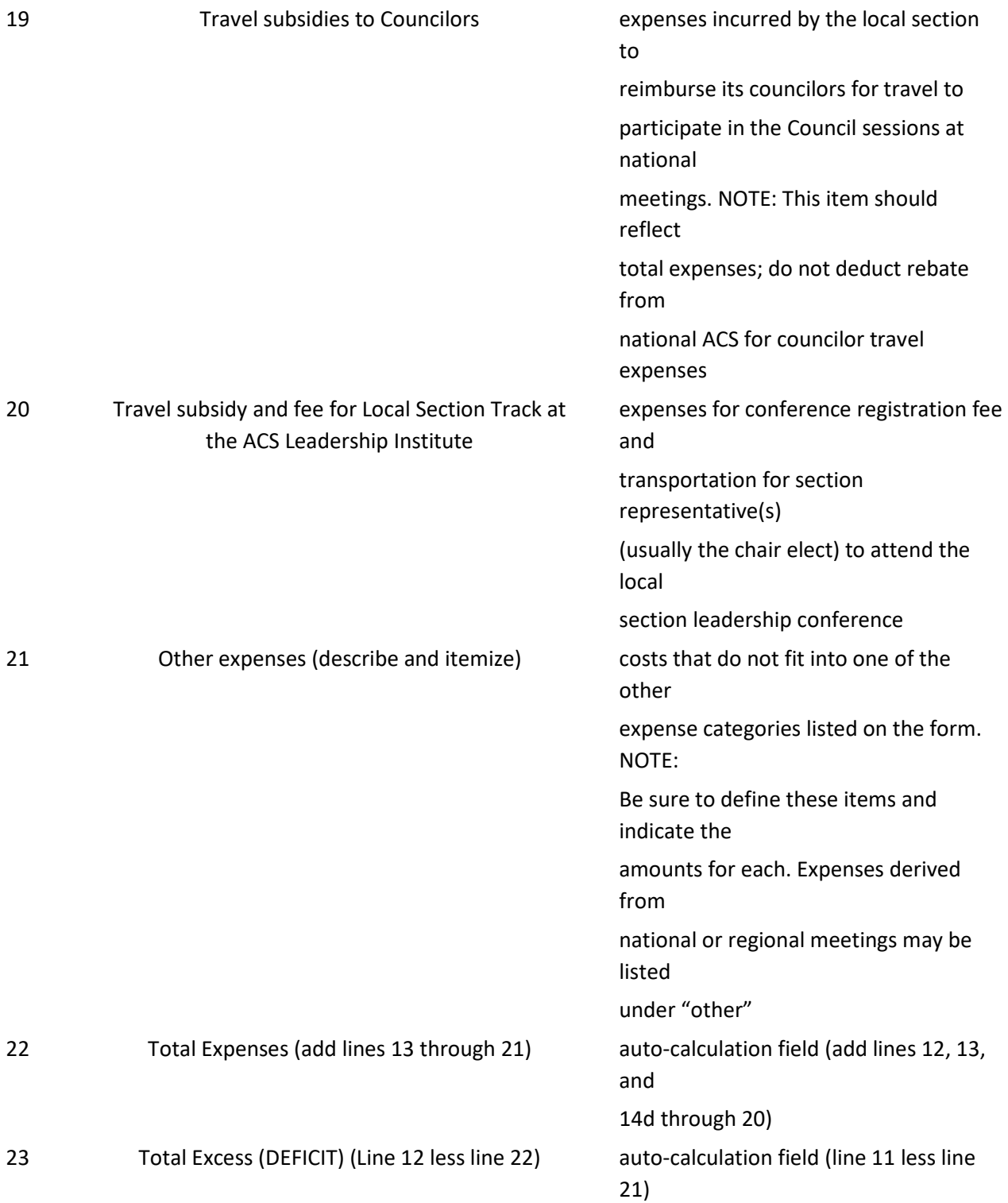

# *Budget Sheet Tab*

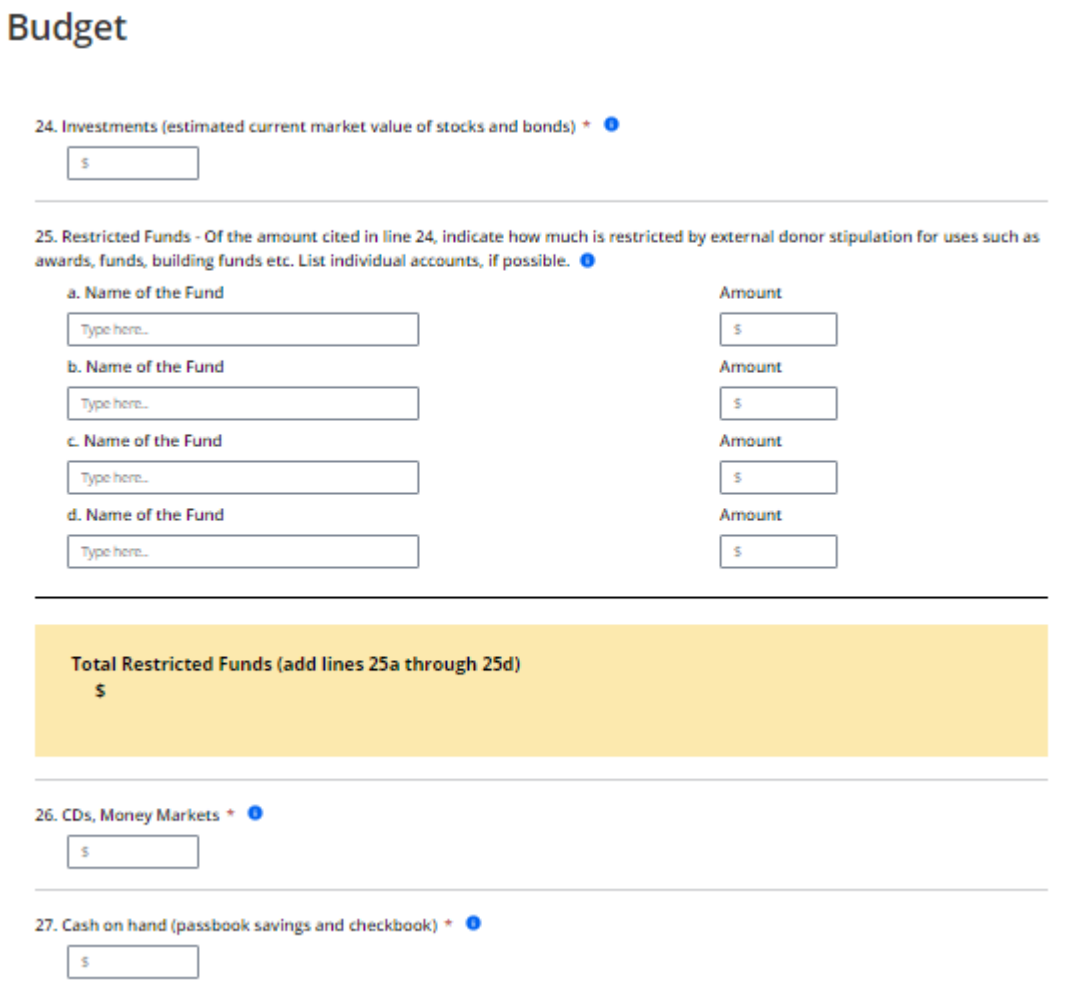

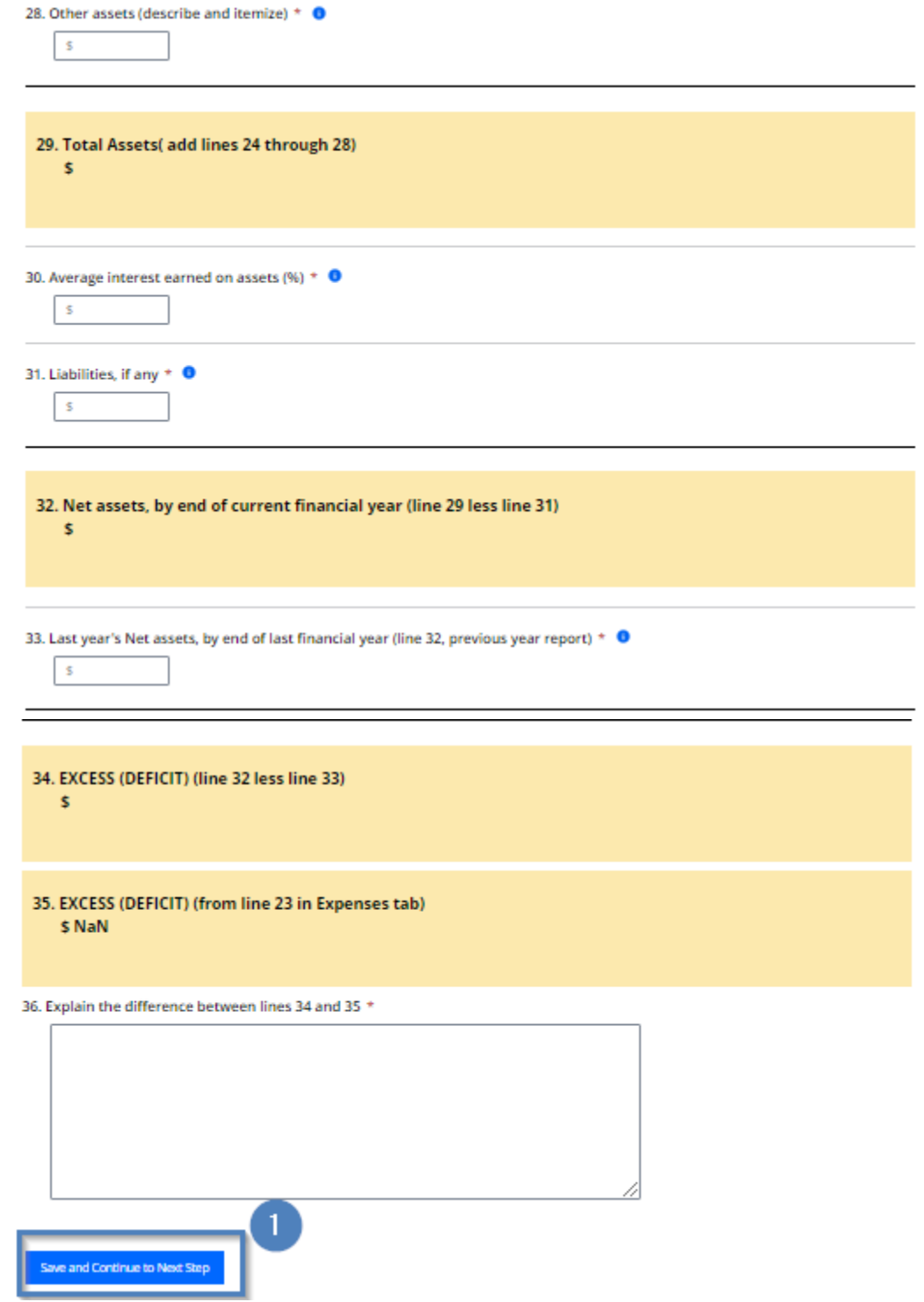

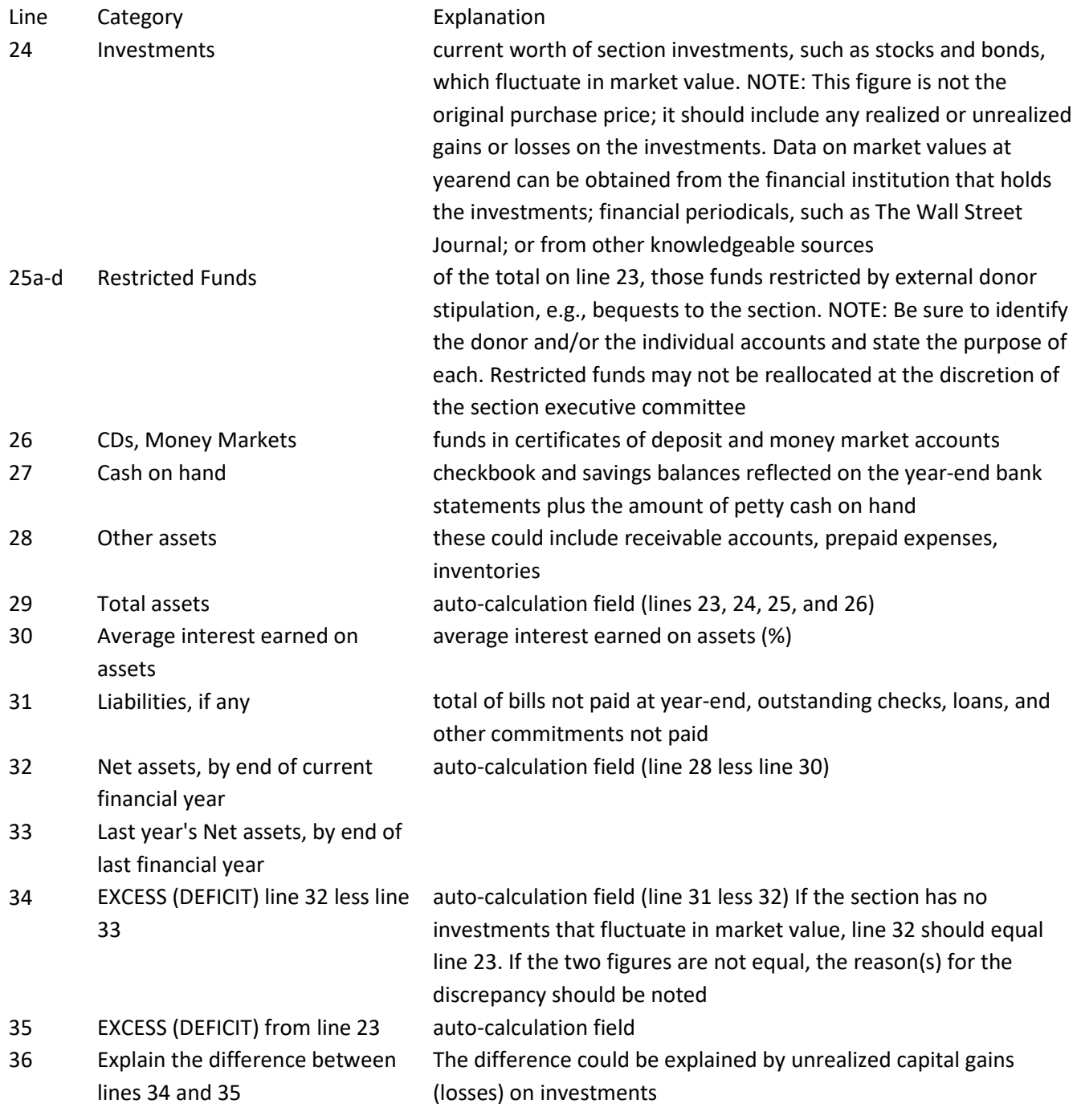

### *Tax Information Tab*  **Tax Information**

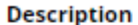

Public Support Test or Reason for Non-Private Foundation Status

Local sections must normally receive more than 33 1/3% of its support donations from the general public and not more than 33 1/3% of its support from investment income.

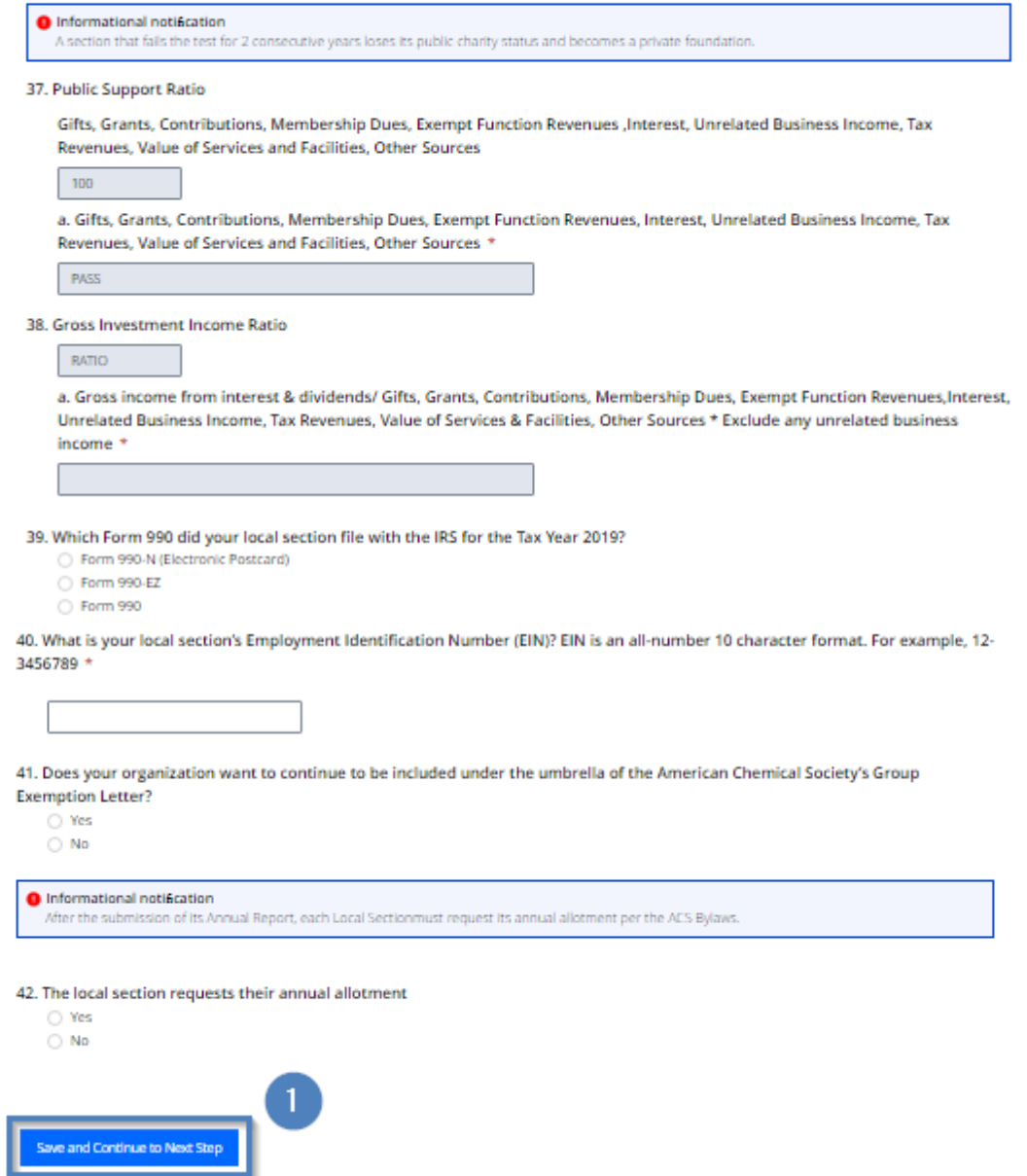

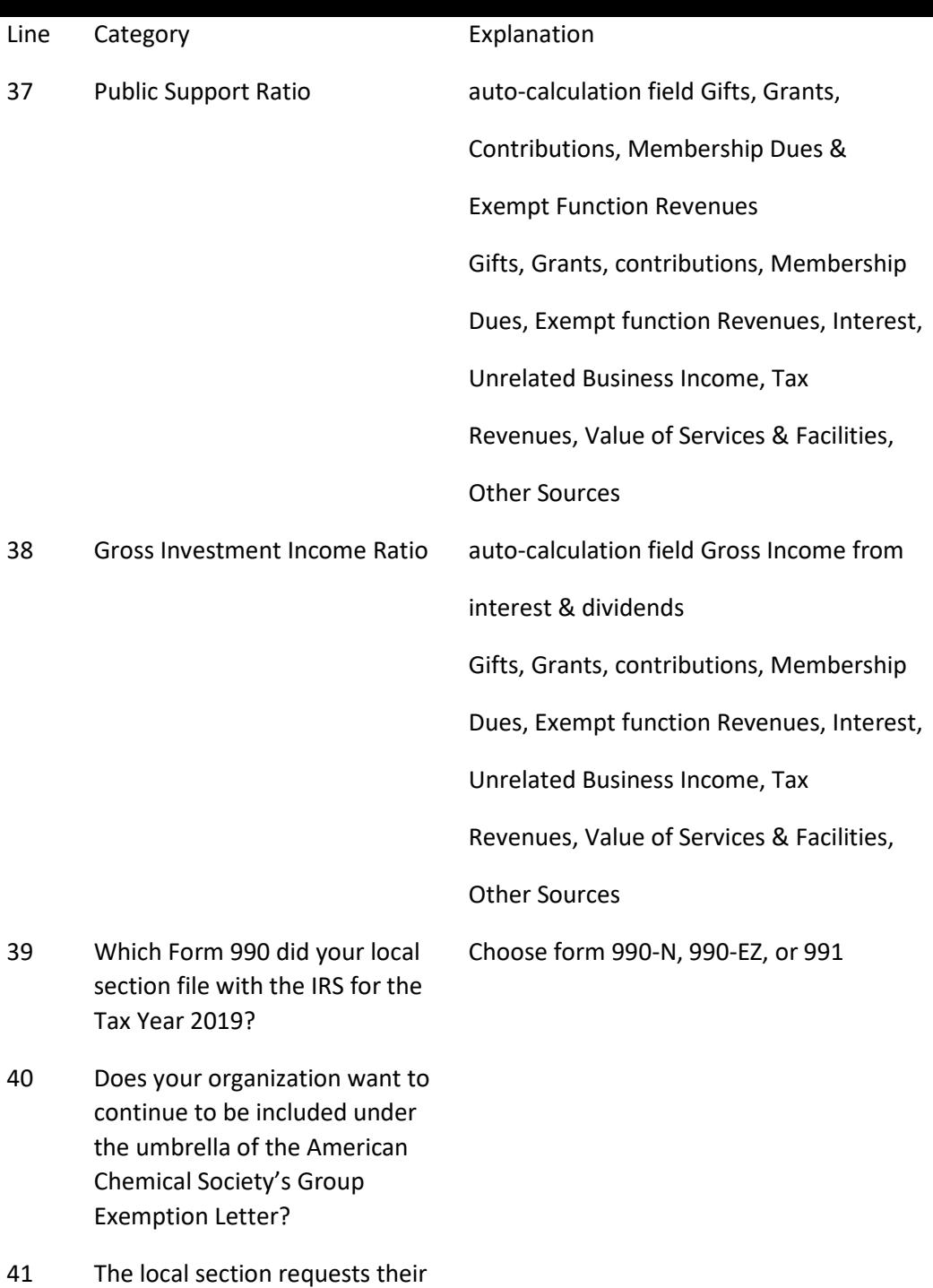

annual allotment

### *Supporting Materials Tab*

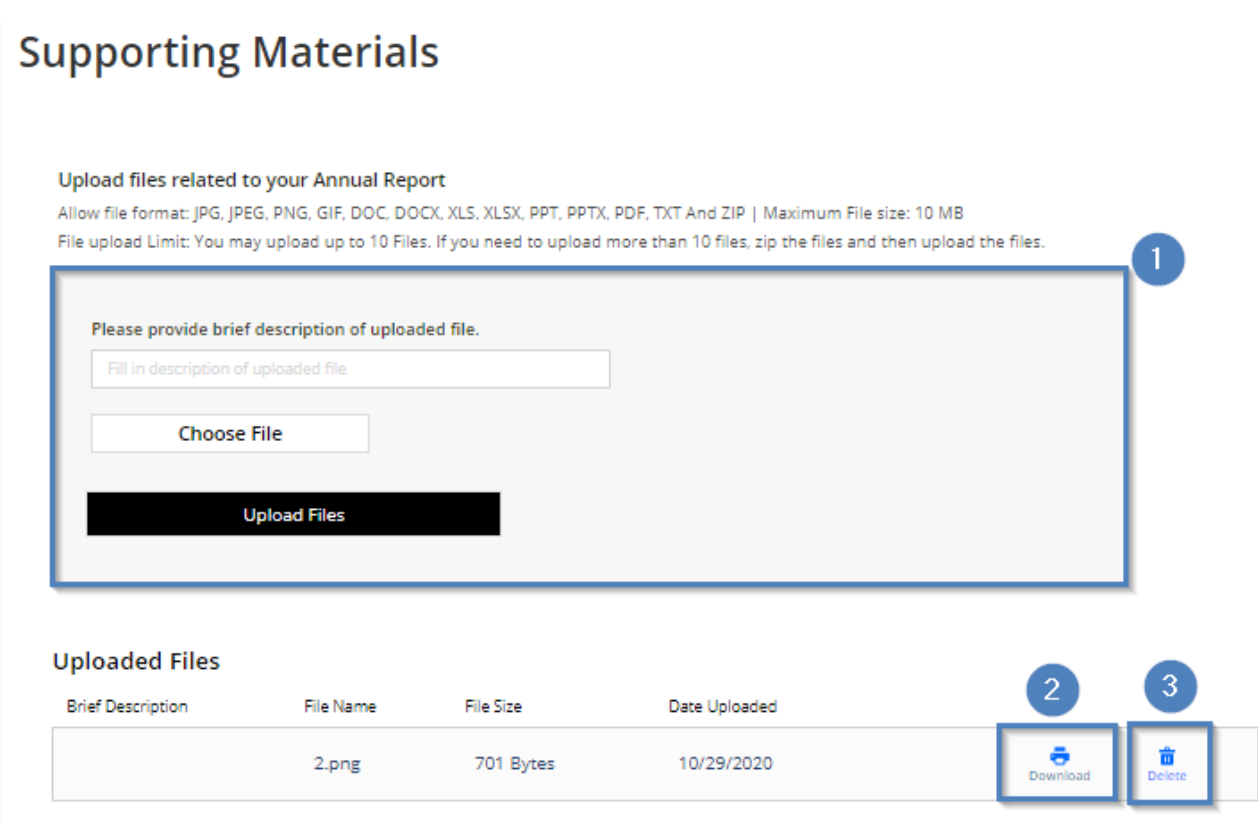

#### 1. **Upload File**

- a. Complete a brief description of the file
- b. Click the Browse button and locate the file on your computer
- c. Choose the file name and click the Open button
- d. Click the Upload button

#### 2. **Download File**

- a. Click the icon in the Download file column.
- b. File will begin to download

#### 3. **Delete File**

- a. Click the icon in the Delete File column.
- b. Answer prompt, 'Are you sure you want to delete (file name).'
- c. Click the OK button to delete the file.

### *Submitting Form for Approval*

This action alerts your local section councilor the form is ready for their approval.

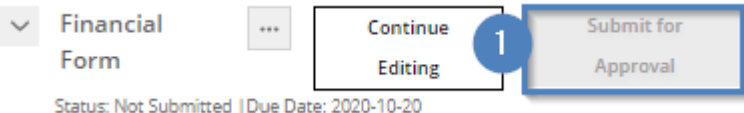

- 1. Review your form to confirm you have the correct information and the form is complete before submitting for approval.
- 2. Once all tabs have been completed with required information and saved the Submit for Councilor/Chair Approval button activates.
- 3. Click the Submit for Councilor/Chair Approval button to alert your local section councilor the form is ready for their approval.